# Tracktion #TDelay Studio USER GUIDE

TRACKTION COMPANY | www.tracktion.com

# **Credits**

Project Management: James Woodburn Programming: Roland Rabien, David Rowland Reverber8 Programming: Martin Eastwood User Interface Design: Sasha Radojevic Manual: Holger Steinbrink

# Table of Contents

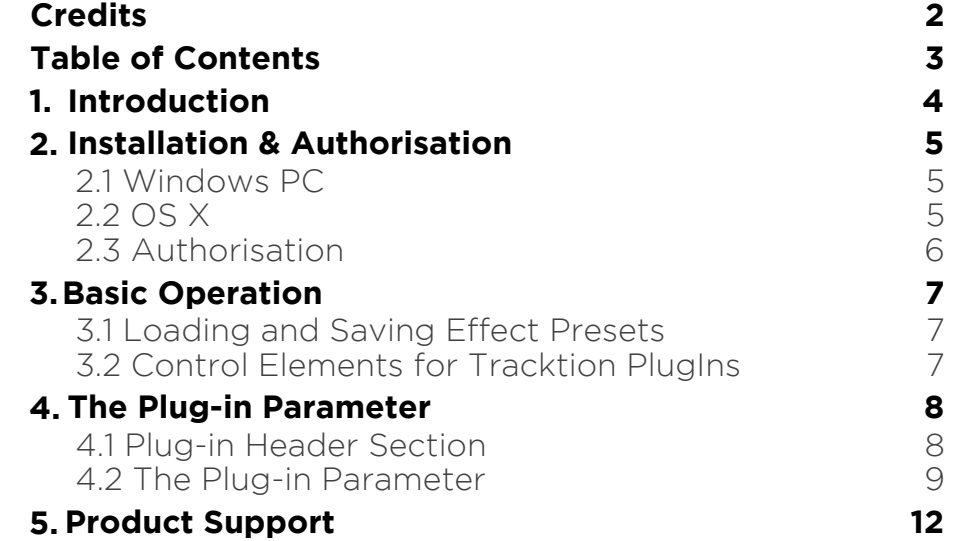

# 1. Introduction

Thank you for purchasing our #TDelay Studio PlugIn from the Tracktion DSP Package.

#TDelay Studio is a time-based and a clock-based tap delay. Up to 16 delay taps can be slightly or heavily transformed with integrated filter, pitch and panning options. This makes the signal richer and creates special effects.

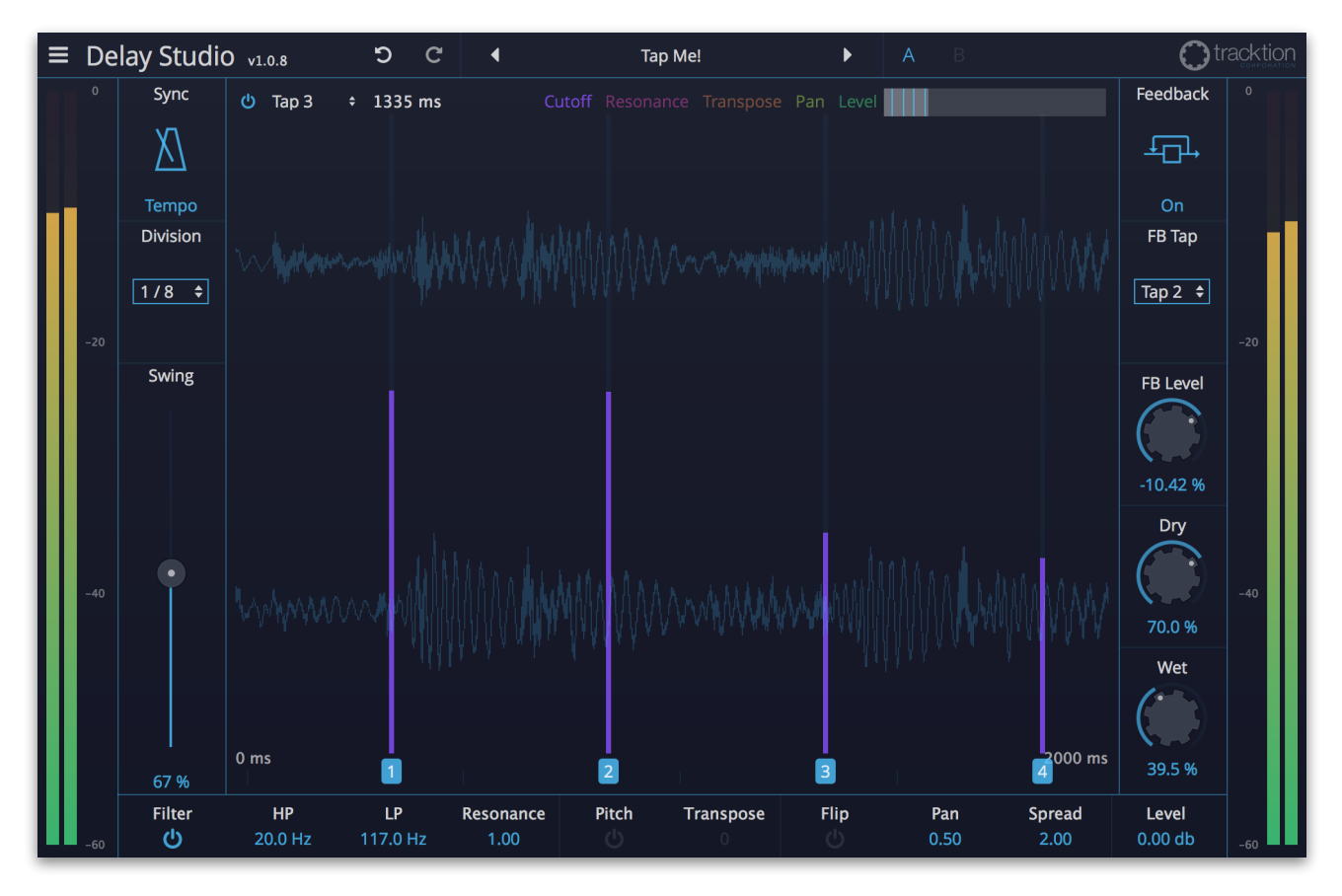

# 2. Installation & Authorisation

#TDelay Studio can be installed and unlocked on up to 4 different computers with a single license.

### 2.1 Windows PC

✎ Please observe the system requirements of your host application! #TDelay Studio runs within 32 bit as well as 64 bit host applications.

1. Refer to the folder where the downloaded #TDelay Studio file is located.

2. Double click on the "install delay studio.exe" file. This launches the installation application.

3. Follow the on-screen instructions.

Installation location Windows:

VST 32-bit: C:\Program Files (x86)\VstPlugins\Tracktion\#TDelay Studio.dll

VST 64-bit: C:\Program Files\Steinberg\VstPlugins\Tracktion\#TDelay Studio (64 bit).dll

AAX 64-bit:

C:\Program Files\Common Files\Avid\Audio\Plug-Ins\#TDelay Studio.aaxplugin

### 2.2 OS X

1. Refer to the folder where the downloaded #TDelay Studio file is located.

2. Double click on the "#tDelay Studio.pkg" file. T This launches the installation application.

3. Follow the on-screen instructions.

Installation location Mac:

AU: /Library/Audio/Plug-Ins/Components/#TDelay Studio.component VST: /Library/Audio/Plug-Ins/VST/#TDelay Studio.vst AAX: /Library/Application Support/Avid/Audio/Plug-Ins/#TDelay Studio.aaxplugin

### 2.3 Authorisation

#TDelay Studio uses a software based copy protection and can only run without any restrictions with an activated license.

After installation, please load #TDelay Studio as effect plug-in within your DAW. The plug-in is currently locked (a noise occurs periodically).

Click on the Unlock button in the top right corner of the plug-in window to open the authorisation window.

Click Unlock to start a 30 day trial, if you haven't purchased the plug-in. If you have purchased the plug-in it will become unlocked permanently.

Please enter your email address and password from Tracktion Marketplace and click on "Register" to unlock #TDelay Studio permanently. You need an active internet connection for this procedure.

You can alternatively click on the "Offline Unlock" button, if your computer has no internet connection. Please follow the onscreen instructions.

After a successful authorisation, you can use #TDelay Studio without limitations and full featured forever.

# 3. Basic Operation

# 3.1 Loading and Saving Effect Presets

To load an effect preset, simply click on the actual preset name to open a pop-up menu. Select the desired effect preset and click on it. Alternatively you can click on the left or right arrow symbol to switch for and back between the effect presets.

To save an effect preset, click on the actual preset name to open a popup menu. Here you can **Save** the actual effect preset directly into the plug-in's preset folder. Alternatively, you can choose **Save as…** to rename the actual preset before saving it.

A newly saved preset is appended to the end of the pop-up menu list. In the pop-up menu you can also **Delete** the actual preset. You can also open the preset folder (**Show presets folder**) in a separate window. This is perfect for backup your effect presets or exchange it with other users.

# 3.2 Control Elements for Tracktion PlugIns

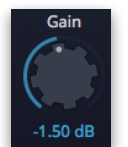

Sidechain

ᠼ

#### Dials

To set a value, click on the dial, hold down the mouse button and move the mouse up and down. A double click resets the parameter value to its default.

#### **Buttons**

A simple click on a button activates or deactivates its function. Buttons light up when they have been used.

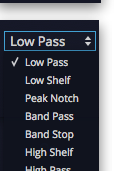

#### Pop-up Menus

Click on the corresponding slot to open a pop up menu where you can choose the desired parameter or function.

#### Slider

Click on the corresponding slider handle and hold it. Move your mouse to the left or the right to change the value.

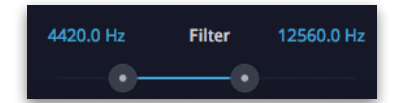

#### Value Fields

Click in a value field and move the mouse up or down to easily change the parameter value. Double click in a value field to enter the value via your computer keyboard.

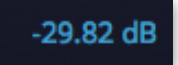

#### Graphical Elements

Click on the corresponding graphic and move the mouse vertical or horizontal to change settings.

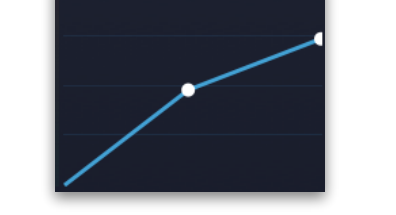

# 4. The Plug-in Parameter

#TDelay Studio is divided into two sections which are described in detail within this chapter.

### 4.1 Plug-in Header Section

כי **n**tracktion  $\equiv$  Delay Studio  $v1.0.8$  $\blacktriangleleft$ Tap Me!  $\mathbf{r}$ 

The Header section offers basic settings.

- Click on the three line symbol in the left section to open a pop-up menu, where you can choose between two **Colour Scheme**. Here you can also open a **Help** menu and the **About** box with more information about the plug-in and the version number.
- By clicking on the **Undo** and **Redo** symbol, you can undo/redo your last editing.
- Loading and saving presets is described in detail in chapter 3.1.
- Click on **A** or **B** to switch to the alternate effect setting B when setting A is active, and to setting A when setting B is active. This is an easy way to compare two different effect settings, make further adjustments or just go back to setting A. Settings A and B are saved with the effect preset.

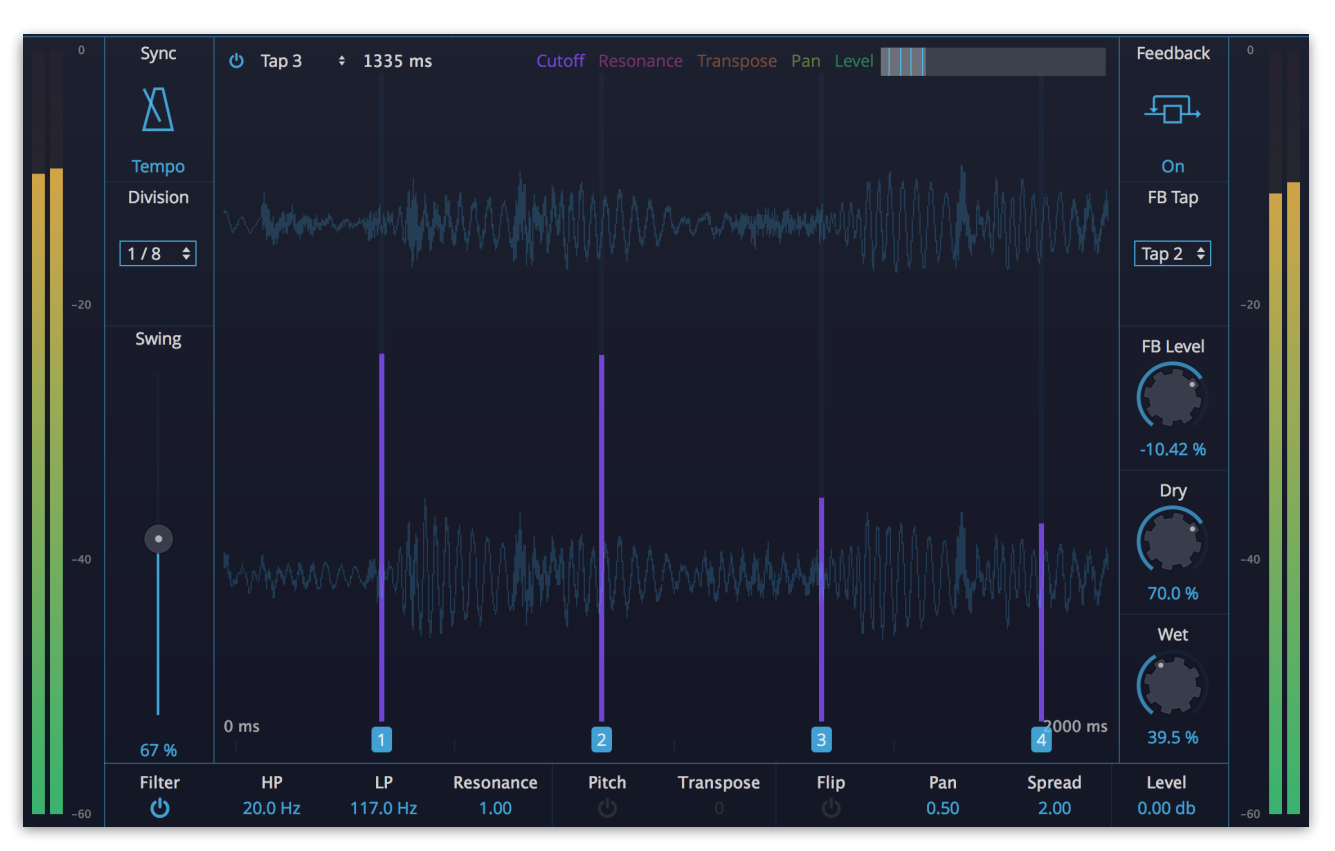

# 4.2 The Plug-in Parameter

### Basic Windows Controls

The basic concept of #TDelay Studio is to generate up to 20 delay lines based on the incoming audio signal. Each delay line (called Tap) can be transformed in many ways.

The main view of the plug-in window offers a realtime waveform that displays the incoming audio signal as well as the created delay taps. To activate a tab, click on the Tab activation button in the upper section.

To select a delay tab, click on the Tab pop-up menu and choose the desired one.

Each selected Tab can be edited in many ways. #TDelay Studio offers a graphical editing via the tab lines and a editing by parameters in the lower section.

#### Tap Pop-up Menu

Click on the pop-up menu to open a list with all available delay tabs. Select the desired on for further editing. Don´t forget to activate it before.

#### Tap Delay Time Display

Displays the delay time for the actual tap in milliseconds. This parameter can be edited by moving the corresponding delay tab in the main window. It is regularly editable when **Sync** is deactivated. If **Sync** is activated, **Tab Delay Time** can be set in musical steps based ibased on the selected Tempo division.

#### Processing Parameter

Click on the corresponding parameter name (Cutoff, Resonance, Transpose, Pan or Level) to switch between the graphical edit options of the delay tabs. The activated tabs change their color based on the selected option. For example, if you want to edit the pitch of a tab, click on Transpose. All tabs will be colored in orange. Now you can click on the tab line and move it up or down to transpose the corresponding step.

#### Tab Overview

Gives you an overview of all active tabs. Click on the overview bar and move the mouse to the left or the right to scroll through the tabs. The highlighted area is similar to the displayed area in the main window.

#### Realtime Waveform Display with Taps

Shows a realtime waveform meter of the output signal of #TDelay Studio. It also offers a graphical tap delay control based on the selected **Processing Parameter**.

#### Left Section

#### Input Meter

Shows the input level of the audio signal.

#### Sync

Activate it, to synchronize the delay time to the current song tempo of your host application. When activated, the **Delay Time** can set in note values with the **Division** pop-up menu.

#### Swing

Determines how much the timing affects the delay steps. If set to 50%, the delay tabs are played back without any shuffled timing. Higher settings increase the shuffling of the notes and creates a typical swing. **Swing** is only available, when **Sync** is activated.

#### Lower Section

#### **Filter**

Activates the filter processing for the selected delay tap.

#### HP / LP

Determines the high (HP) and low (LP) frequencies of the selected step. These values can be edited directly as well as in the main window. Make sure to select **Cutoff** in the upper section before.

#### Resonance

Determines the resonance of the selected step. This value can be edited directly as well as in the main window. Make sure to select **Resonance** in the upper section before.

#### Pitch

Activates the pitch processing for the selected delay tap.

#### **Transpose**

Determines the transposition in semitones of the selected step. This value can be edited directly as well as in the main window. Make sure to select **Transpose** in the upper section before.

#### Flip

Activates the panning processing for the selected delay tap.

#### Pan

Determines the stereo panning of the selected step. This value can be edited directly as well as in the main window. Make sure to select **Pan** in the upper section before.

#### **Spread**

Places the panning position automatically within the stereo panorama. Higher values will alternate the played tabs between left and right panorama position.

#### Level

Determines the volume level of the selected step. This value can be edited directly as well as in the main window. Make sure to select **Level** in the upper section before.

### Right Section

#### Feedback

Activates the feedback circuitry for all delay tabs.

#### FB Level

Controls the level of the signal that is fed back into the delay when **Feedback** is activated.

#### Dry

Adjusts the level of the unaffected signal. When using #TDelay Studio as send effect we recommend to set this parameter to 0%.

#### Wet

Adjusts the level of the created tap delay signal. When using #TDelay Studio as a send effect we recommend to set this parameter to fully wet (100%).

#### **Output Meter**

Shows the output level of the processed audio signal.

# 5. Product Support

If you have any questions, please contact us by email:

[support@tracktion.com](mailto:support@tracktion.com)

Tracktion Software Corporation 23515 NE Novelty Hill Rd Suite B211-141 Redmond, WA 98053 USA www.tracktion.com

© 2016 Tracktion Software Corporation. All rights reserved.